## Yaesu FT-991A

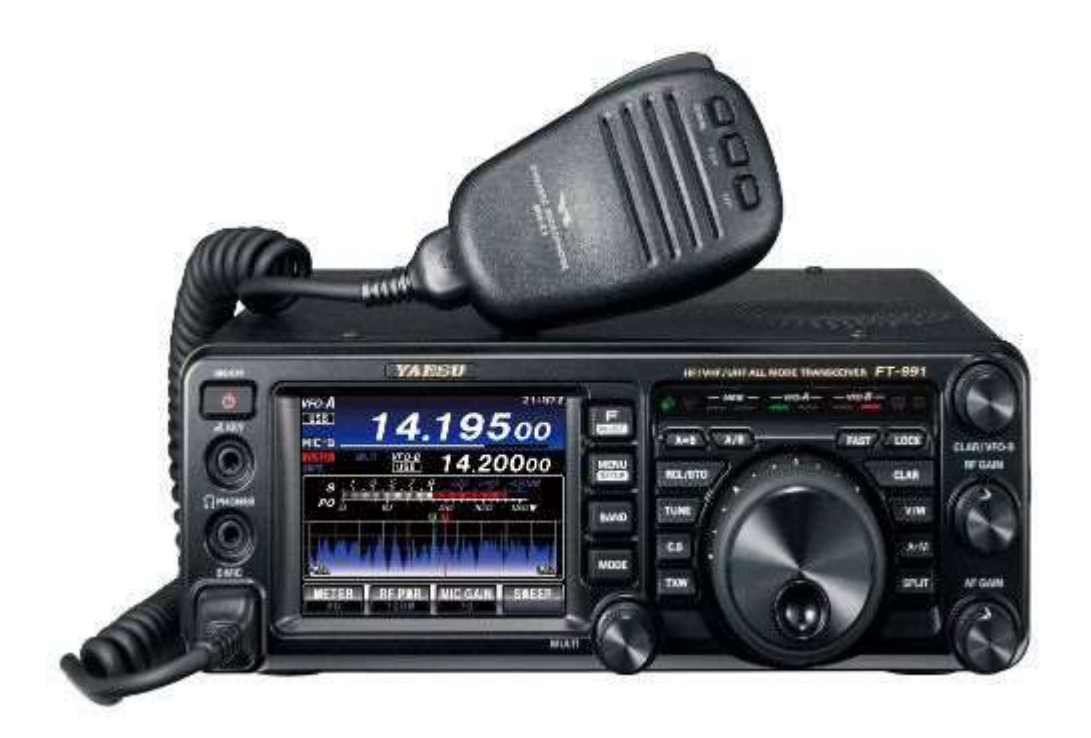

## FLDIGI Windows Setup

## DO NOT connect a USB cable

from your computer to the FT-991 until you load the drivers listed below.

Download the FT-991A/ SCU-17 USB Driver (Virtual COM Port Driver) from the manufacturer's website and follow the directions to install it on your computer. This will install 2 new COM ports. One is labeled **ENHANCED** COM port, and the other is STANDARD COM port. After you have installed the drivers, you can connect a USB cable from the PC to the radio.

With the radio still **connected** you can check that these COM ports were installed on your computer by going to **Device Manager.** Click the arrow next to the "Ports (COM & LTP)" Menu. You should see two newly added ports:

Silicon Labs Dual CP210x USB to UART Bridge: Enhanced COM Port (COM 4\*) Silicon Labs Dual CP210x USB to UART Bridge: Standard COM Port (COM 5\*) (\*or a different number) (Make a note of which COM port is which)

Once the ports are installed, The following menu items need to be changed from their default values in the radio.

- Press the Menu/Setup button.
- Scroll through the menus using the multi-purpose knob.
- Use the touch screen to select a menu Item.
- Turn the multi-purpose knob to adjust the settings.
- Use the touch screen to save the selection.

031 CAT RATE 38400 (This is the baud rate between the radio and modem) 032 CAT TOT 100ms 033 CAT RTS Enable 062 Data Mode OTHERS 064 OTHER DISP (SSB) = 1500 Hz 065 OTHER SHIFT (SSB) = 1500 Hz 066 DATA LCUT FREQ = OFF 068 DATA HCUT FREQ = OFF 070 DATA IN SELECT = REAR 071 DATA PTT SELECT = RTS 072 DATA PORT SELECT = USB

Next, Download fidigi, fimsg and flamp from the W1HKJ website at http://www.w1hkj.com/. (Choose the correct install for your operating system. For Windows choose the .exe files). Install each program by right clicking the file and running as Administrator.

## Open FLDIGI

- Click on Configure, then configure dialog in the menu bar. Select Misc, then Operator-Station. Fill in your info.
- Open https://www.wv8hat.org/DM.html in your browser. Right click the file FT991A.xml and select "Save Link As...". Save the file in your documents folder.
- In FLDIGI, click on Configure, then configure dialog in the menu bar. Select Rig Control, then CAT (rigcat).
- Check the Use RigCAT box.
- Under Rig description file, click the box labeled "Open...". Browse to Documents and select the FT991A.xml file you just saved.
- Click the Down Arrow next to "Device:" and select the "Enhanced" COM port.
- Check only the following boxes: RTS/CTS flow control, Restore UART Settings on Close, CAT Command for PTT.
- Click the "Initialize" button. Then , click the "Save" button.
- Select Soundcard, then Devices.
- Check the box next to PortAudio.
- Select the Windows DirectSound Devices that have "USB Audio Codec" in the label for both the Capture and Playback. All other boxes should NOT be checked.
- Click the Save button. Then Click the Close Button.

You are now ready to start using FLDIGI.